# **Урок 3. Сплайны.**

В этом уроке вы узнаете что такое сплайны, для чего они нужны и как с ними работать.

Вообще сплайн - это линия (кривая, ломанная) какая угодно. Сами по себе сплайны не отображаются при рендере, а служат вспомогательными средствами. Создать сплайн вы можете перейдя во вкладку Create - Shapes - Splines.

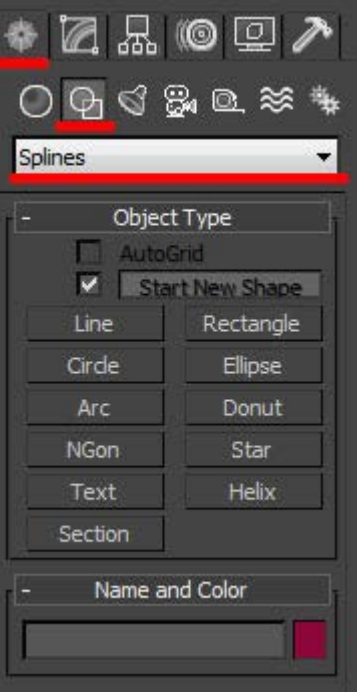

Вот основные формы сплайнов, которыми я обычно пользуюсь:

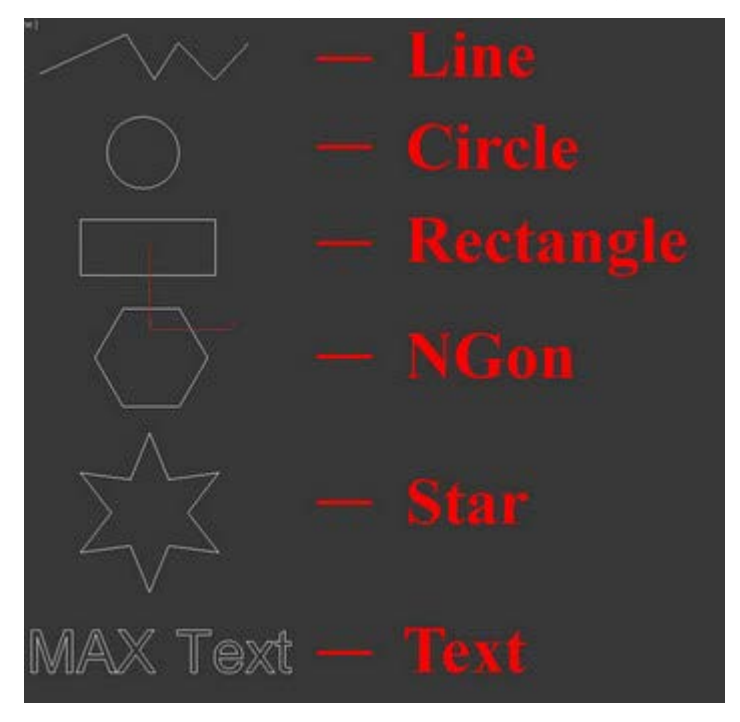

Когда вы создаете любой тип сплайнов, то после изменения параметров, для дальнейшего редактирования, вам необходимо нажать на него правой кнопкой и выбрать Convert To - Convert To Editiable Spline, или применить модификатор Edit Spline из списка модификаторов.

Все сплайны состоят из точек (vertex) и сегментов (segment):

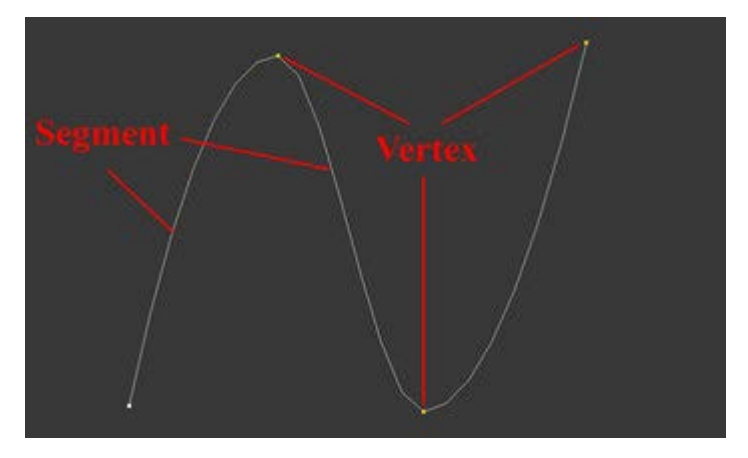

Точки бывают четырех типов:

1. Corner - точка образует ломаную.

2. Smooth - автоматически сглаживает линию, образуя кривую.

3. Bezier - так же образует сглаженую линию, но формой изгиба можно манипулировать с помощью специальных маркеров.

4. Bezier corner - в отличии от bezier маркеры несимметричны.

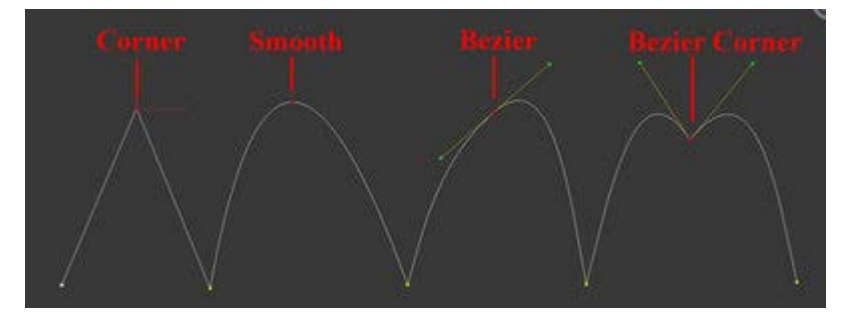

Чтобы изменить тип точки нужно выделить одну или несколько точек и нажать правую кнопку мыши. В контекстном меню выбрать нужный тип.

В разделе Modify сплайны имеют несколько вкладок:

## **Rendering, Interpolation, Selection, Soft Selection и Geometry.**

## *Вкладка Rendering:*

Enable in rendering - включает отображение сплайна при рендере.

Enable in Viewport - включает отображение сплайна в окнах вьюпорта.

Radial - сплайн будет иметь форму веревки (то есть круг в сечении).

Thickness - толщина или диаметр круга в сечении.

Sides - количество сторон круга (если выбрать 3, то в сечении будет треугольник).

Angle - Угол поворота сечения.

Rectangular - сплайн будет иметь форму доски (то есть прямоугольник в сечении).

Length - длинна прямоугольника в сечении.

Width - ширина прямоугольника в сечении.

Aspect - соотношение длинны и ширины друг к другу.

Auto Smooth - включает автоматическое сглаживание.

Вкладка Interpolation:

Steps - количество сегментов между каждыми двумя точками сплайна (для сглаженных форм требуется большее количество, для ломаной линии достаточно нуля ).

Optimize - автоматически убирает сегменты, которые не влияют на форму сплайна.

Adaptive - автоматически подбирает количества сегментов, для получения идеально гладкой формы.

### *Вкладка Geometry:*

New vertex type - Выбор типа вновь созданных точек.

Create line - Создать дополнительную линию в сплайне.

Attach - Присоединить линию к сплайну.

Refine - Вставить точку в любое место сплайна.

Weld - Слить соседние точки в одну (справа указано минимальное расстояние между точками, при котором они будут слиты)

Connect - Соединить две точки линией.

Insert - Продолжить линию (нажимаете Insert затем на крайнюю точку и продолжаете создание сплайна)

Fillet - Скругление углов (выделяете точку и задаете радиус скругления)

Chamfer - Создание фаски (выделяете точку и задаете размер фаски)

Divide - Разделяет выбранный сегмент на указанное количество точек.

Использование модификатора Shell, на примере создания объемного текста.

#### **Создаем сплайн Text:**

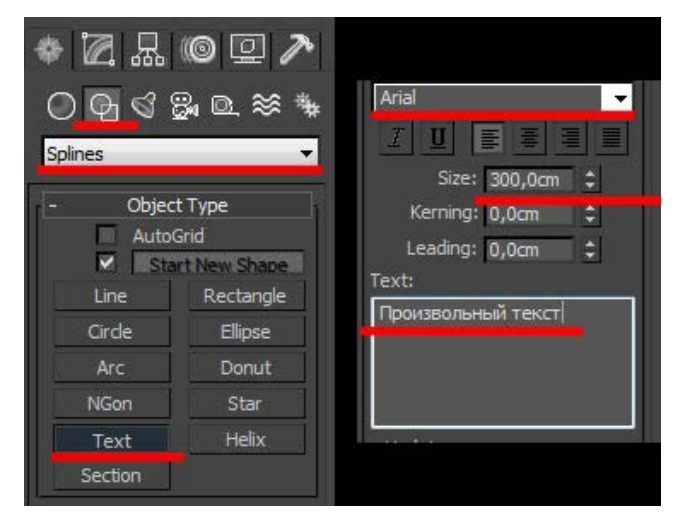

В поле Text меняем текст на нужный, изменяем размер (Size). Выбираем и стека модификаторов Shell. Затем задаем нужную степень выдавливания (Inner Amount или Outer Amount)

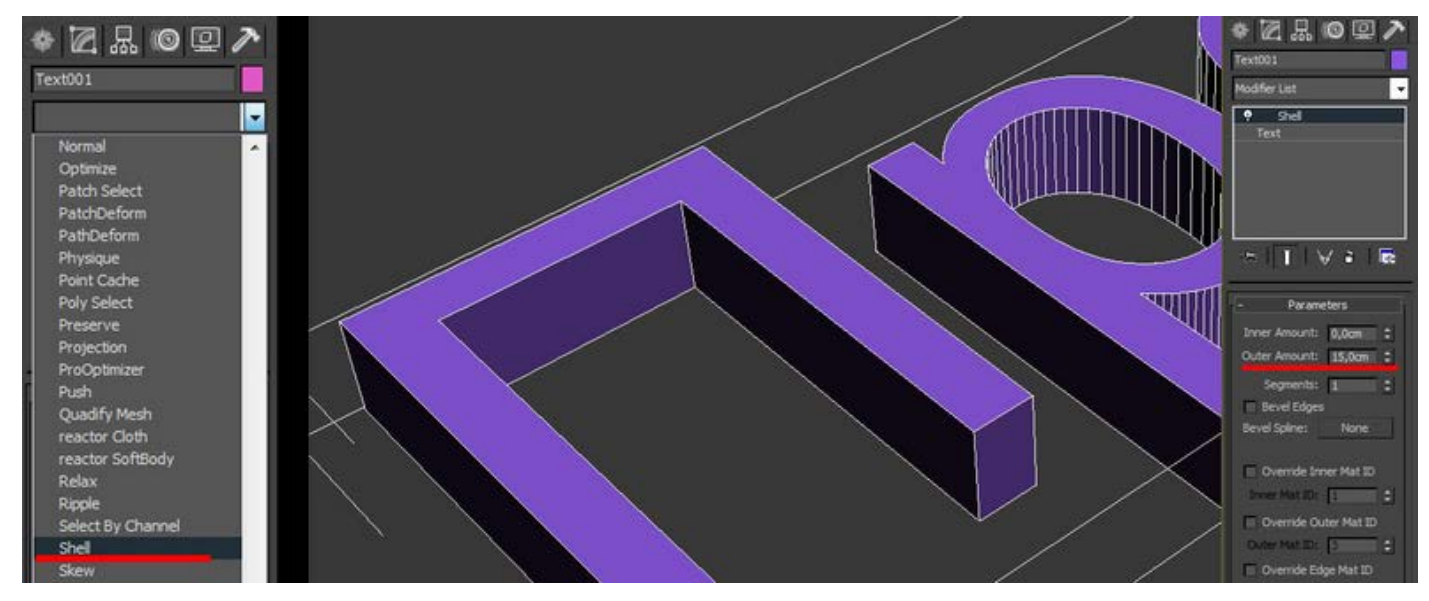

Модификатор Shell можно применять только к закрытым сплайнам (не имеющим разрывов). Вот пример использование модификатора Shell на сплайны Text, Line, NGon и Star:

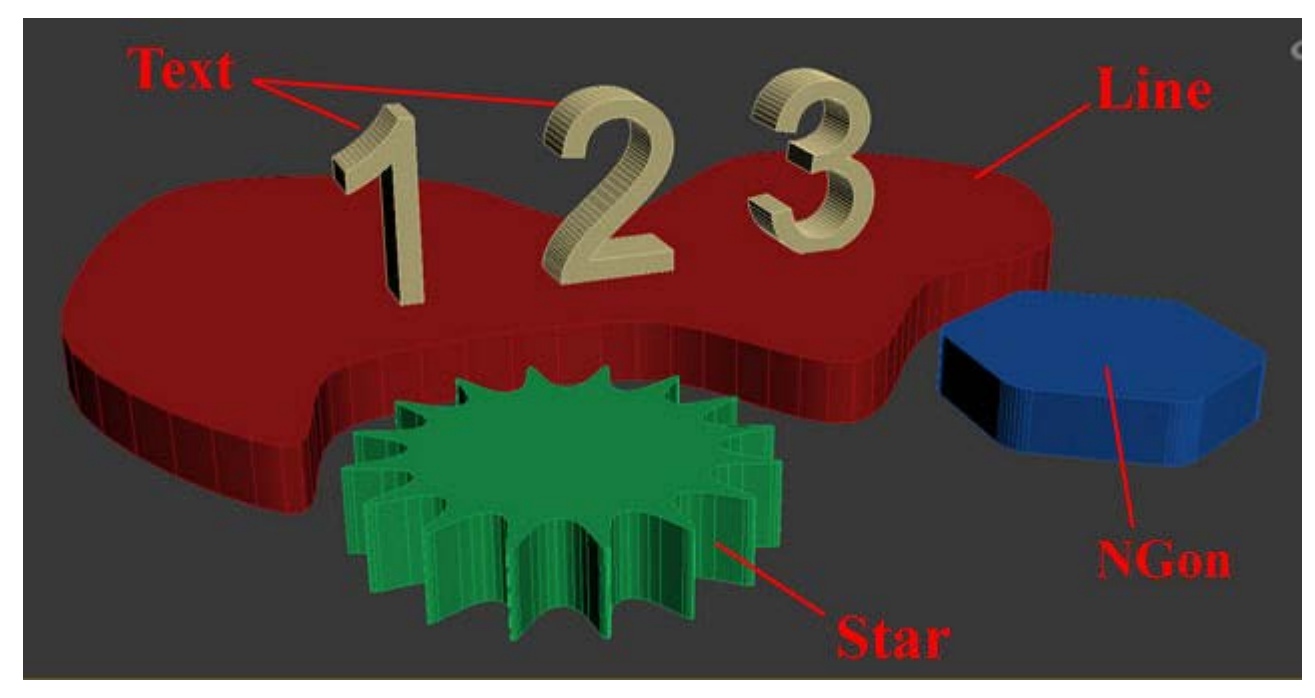

Модификатор Sweep.

Сперва создаим любую линию. Я создал Line с прямыми углами (создается с нажатой клавишей Shift)

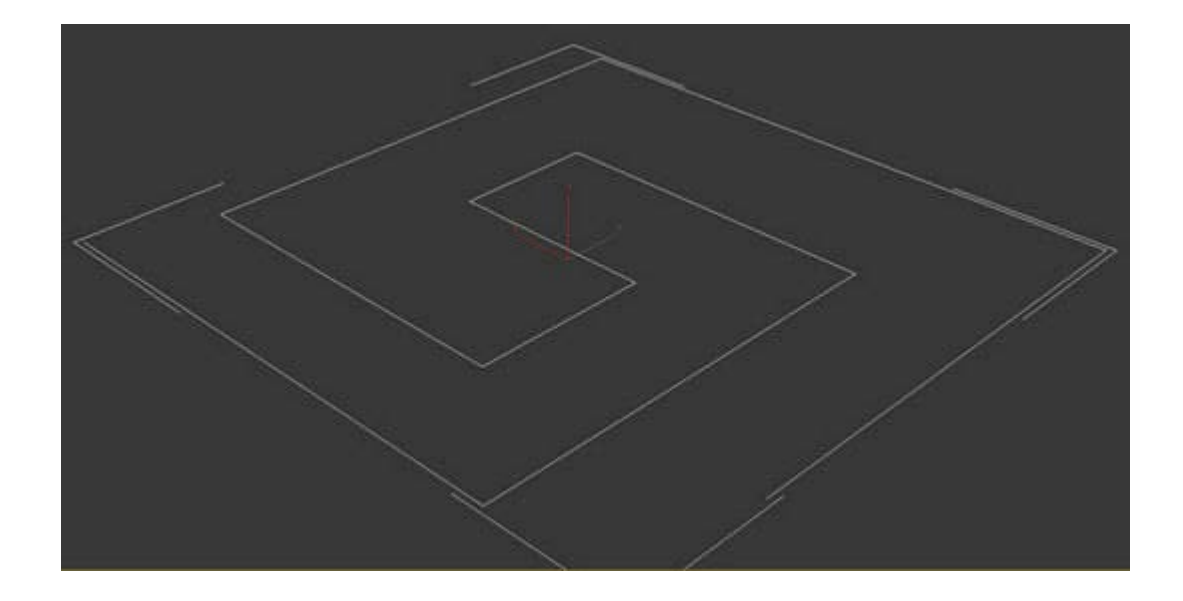

Далее из списка модификаторов выбираем Sweep и получаем следующий результат:

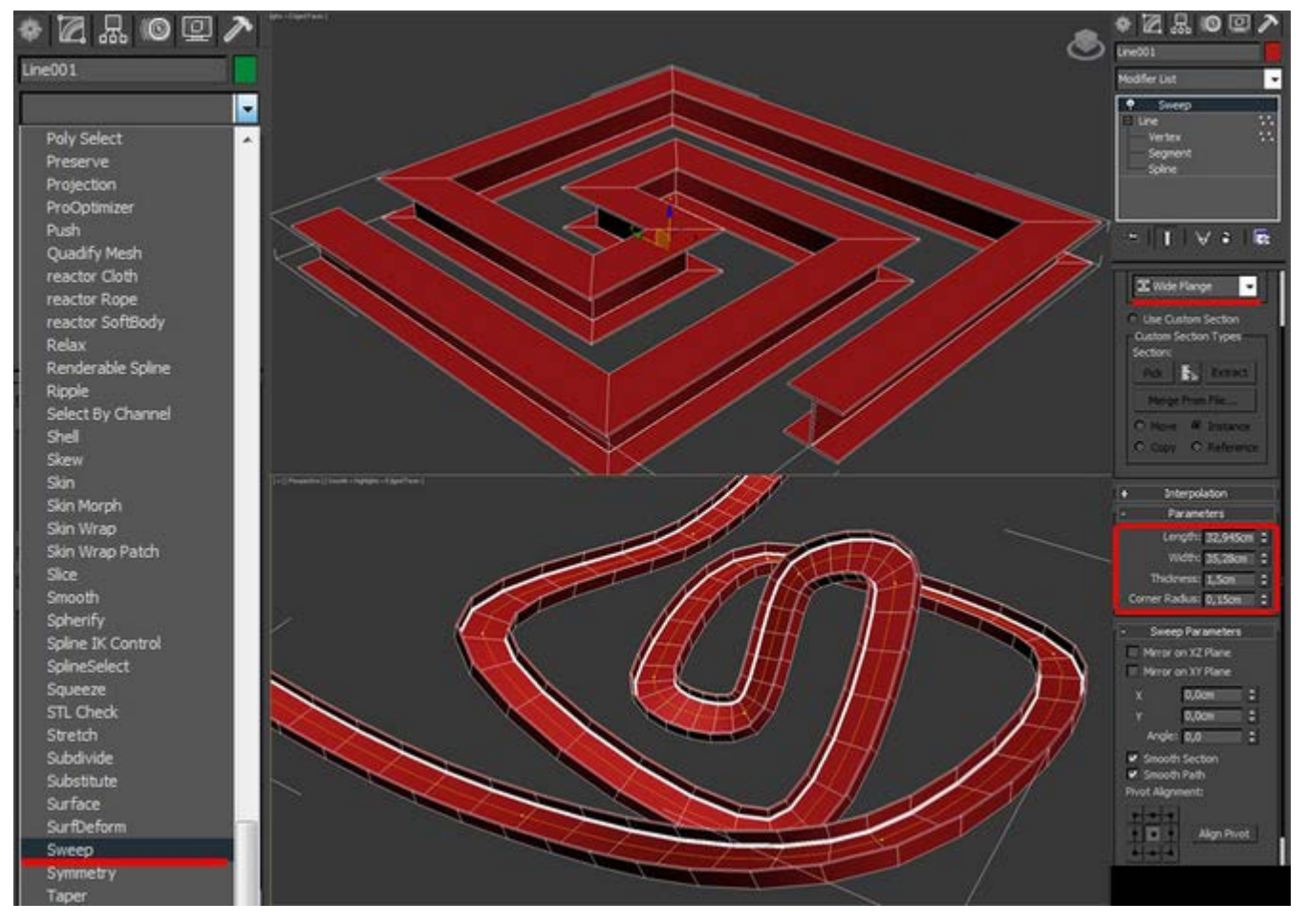

Я думаю Вам не составит труда разобраться в настройках модификатора. Самое основное - это выбор формы сечения и параметров этой формы (радиуса или длинны, ширины, толщины)

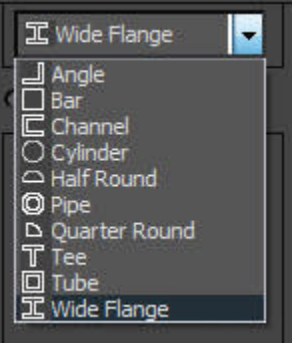

# *Модификатор Lathe.*

Поздравляю! Вы дошли до самой интересной части урока.

Модификатор Lathe используется для создания объектов имеющих симметрию вращения (это могуть быть кувшины, бокалы, бутылки, колонны, стаканы и много другое).

Все что вам потребуется это нарисовать вертикальную линию в проекции Front и выбирать из списка модификаторов Lathe:

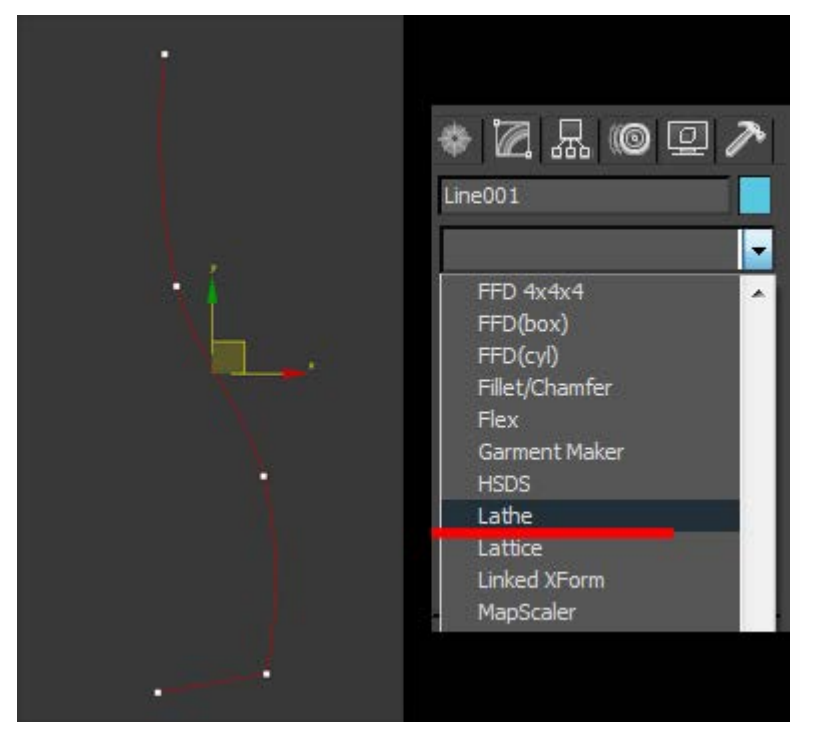

Нам сразу же нужно переместить ось симметрии, для этого нажимаем на плюсик справа от названия модификатора и выбираем Axis. Перемещаем Axis по оси Х :

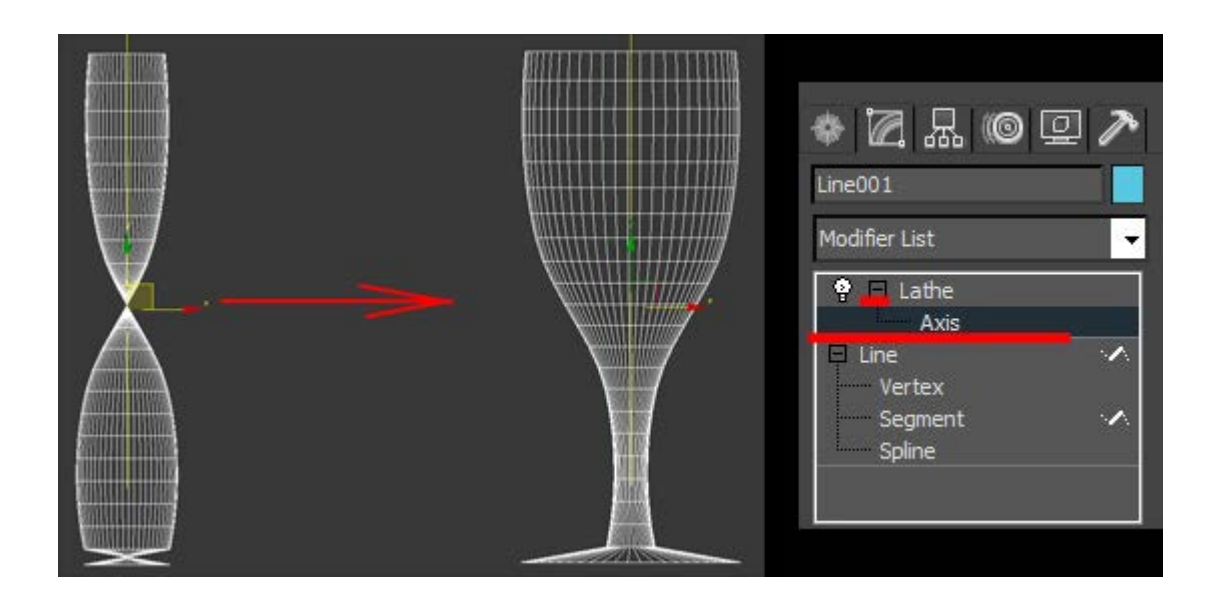

Далее возможны два случая:

1. Поверхность отображается нормально (в том цвете, который у вас выбран) - тогда все хорошо.

2. Поверхность черная - значит нужно вывернуть её наизнанку поставив галочку на Flip Normals.

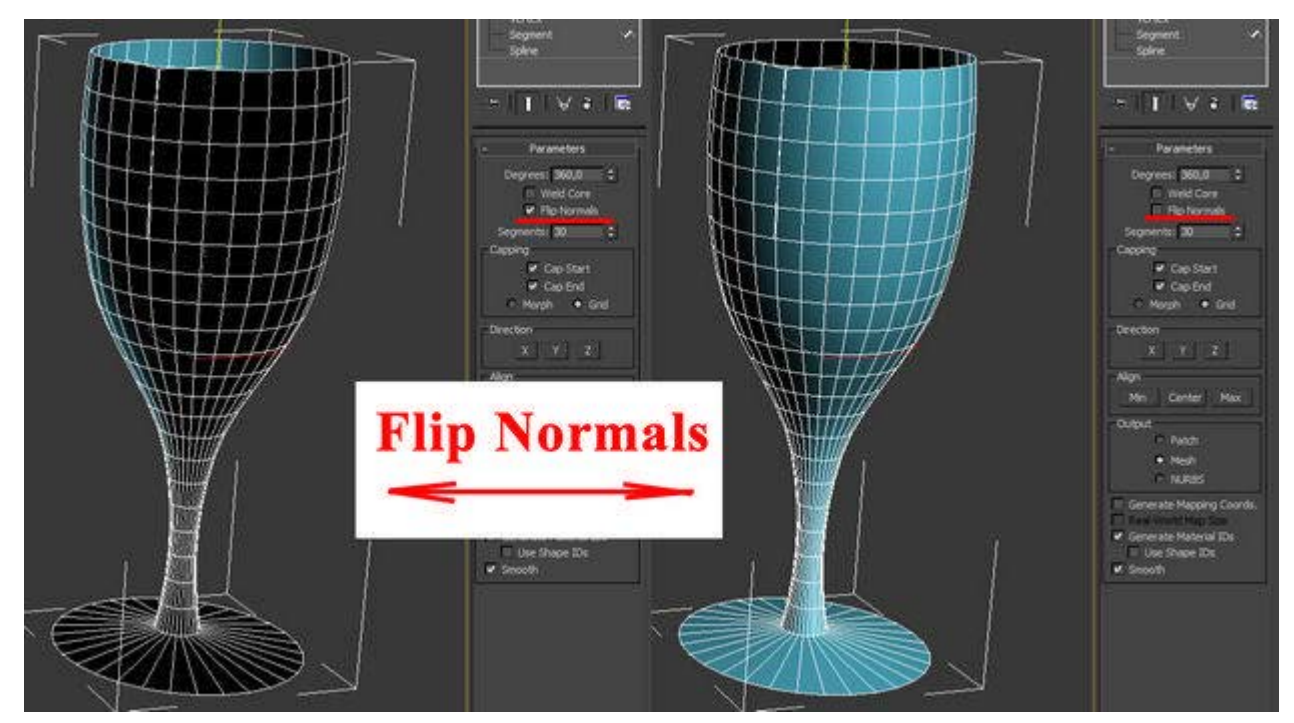

Теперь проверьте включена ли у вас кнопка Show end result on/off toggle, которая находится под списком модификаторов. Включить её нужно для того, что бы видеть эффект всех модификаторов назначенных объекту:

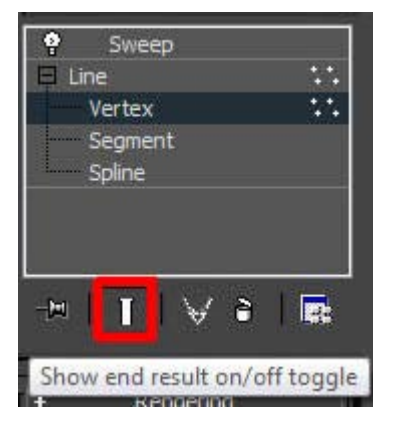

Далее переходим к редактированию вершин (нажимаем на плюс слева от Line и выбираем Vertex), добиваемся желаемого результата. Можете добавлять\удалять точки, менять их тип и т.д.

#### **Модификатор Lathe имеет несколько параметров, вот основные из них:**

Degrees - показывает на сколько градусов проворачивается сплайн вокруг оси симметрии (по умолчанию 360 градусов, полный оборот).

Flip Normals - выворачивает поверхность наизнанку.

Segments - количество сегментов ( сглаженность фигуры).

На этом третий урок окончен